## **TGF SharePoint** Anleitung zum erstmaligen Zugriff

## **Aktuelle Produktion** Ouicklinke Der Besuch des alten Koni ۱۵۰ **R** Sentember

Theatergruppe Fällanden theaterfaellanden.ch

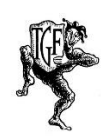

Zur einfacheren Organisation unserer Produktionen haben wir für die TGF einen Microsoft SharePoint Server eingerichtet.

Im Wesentlichen sind darauf 3 grosse Kacheln abgebildet auf die man klicken kann, um direkt auf die nötigen Daten geführt zu werden.

- 1. «Proben- und Absenzenplan»
- 2. Adressliste
- 3. Textbuch
- 4. Gemeinsame Datenablage

*Hinweis: Die weiteren Links auf der rechten Seite dienen anderen Funktionen.*

Zum Zugriff auf die SharePoint-Seite muss man berechtigt sein und dazu eingeladen werden.

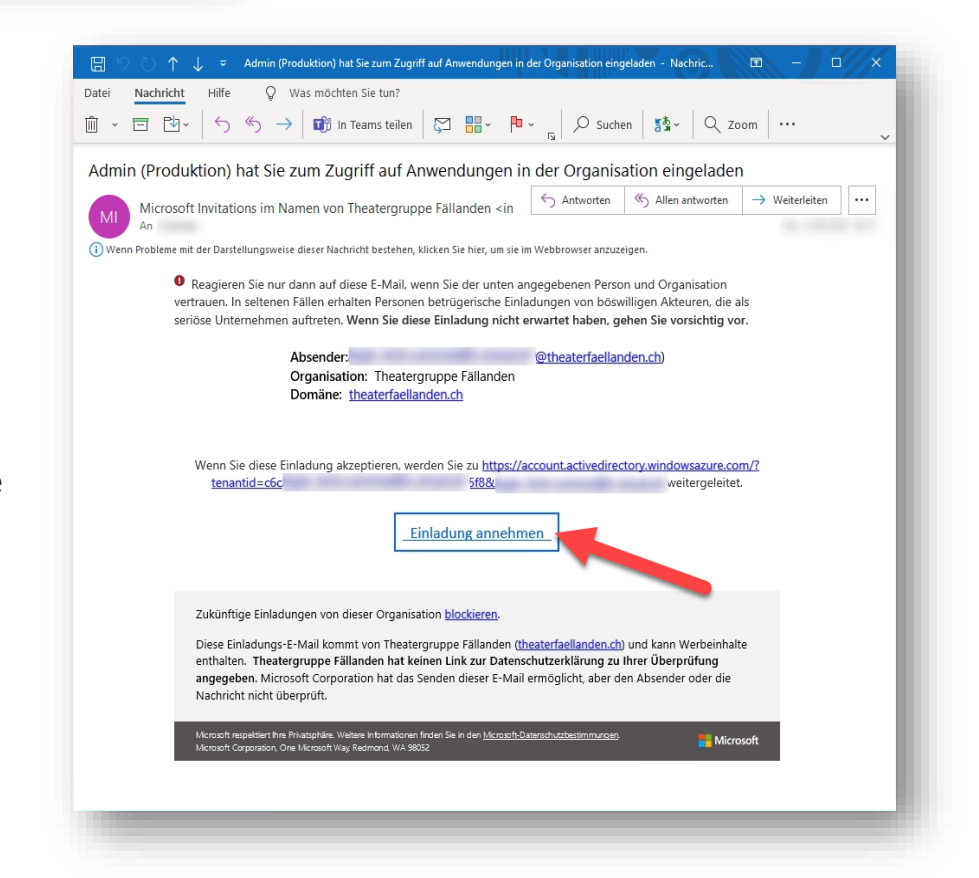

Die Einladung wird von Microsoft in unserem Auftrag an alle Beteiligten der Produktion per E-Mail versandt.

In der Einladung von Microsoft ist ein Link enthalten, den man anklicken muss. Wenn du diese E-Mail erhältst, klicke bitte auf den mit dem Pfeil angezeigten Link.

Nachdem du den Link angeklickt hast, öffnet sich dein Internet Browser, mit dem Du durch die weiteren Schritte geführt wirst.

Der weitere Ablauf hängt davon ab, ob deine E-Mailadresse bereits bei Microsoft registriert ist.

## Wenn du noch kein Microsoft-Konto besitzt, lies auf der nächsten Seite weiter →.

Wenn Du bereits ein Microsoft-Konto besitzt wirst du als nächstes gefragt, ob die TGF die

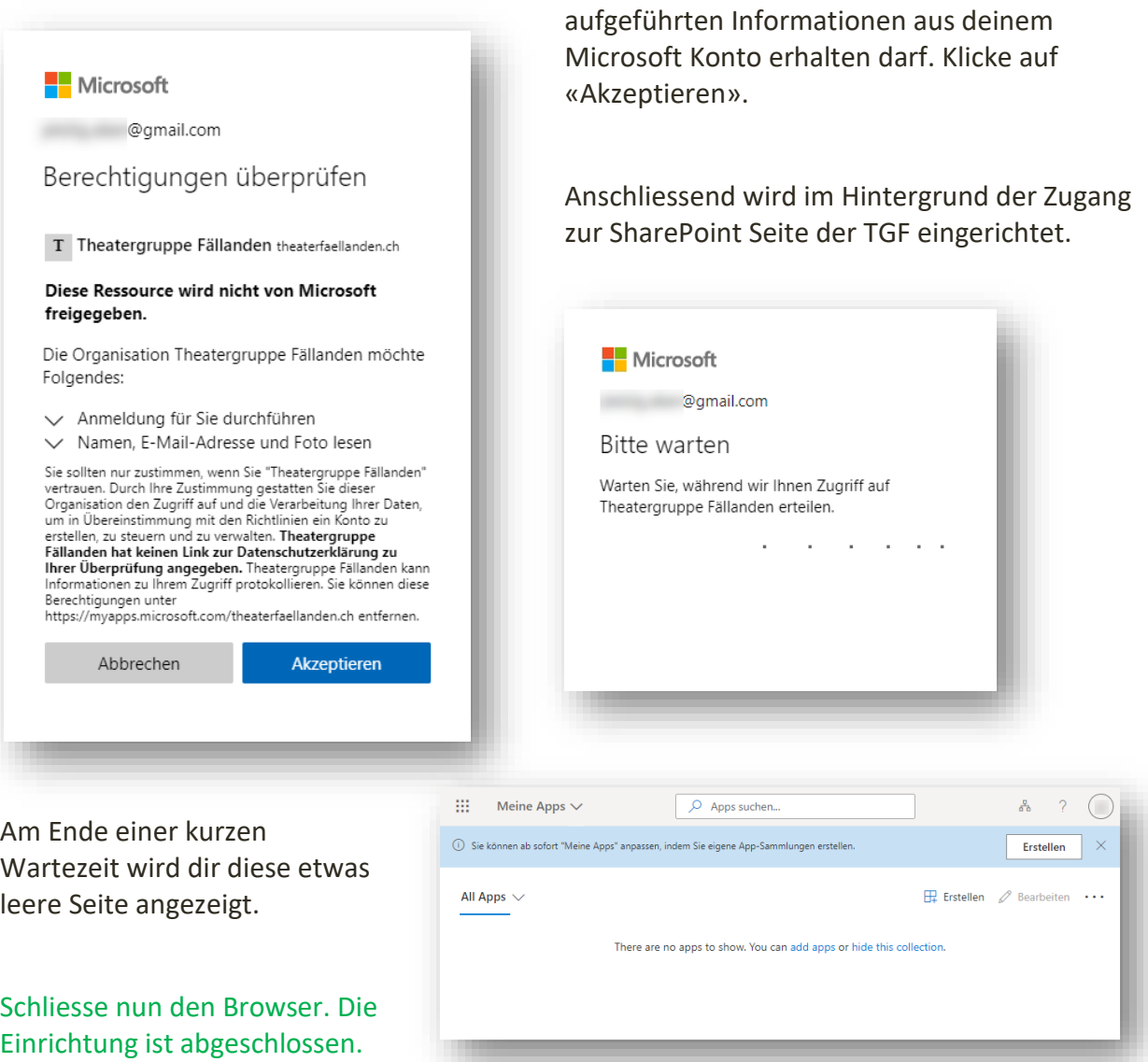

Du kannst nun auf den SharePoint Server der TGF zugreifen. Klicke dazu auf diesen Link.

[https://theaterfaellanden.sharepoint.com](https://theaterfaellanden.sharepoint.com/)

Wenn Du noch kein Microsoft-Konto besitzt wirst du dazu aufgefordert ein Konto zu erstellen.

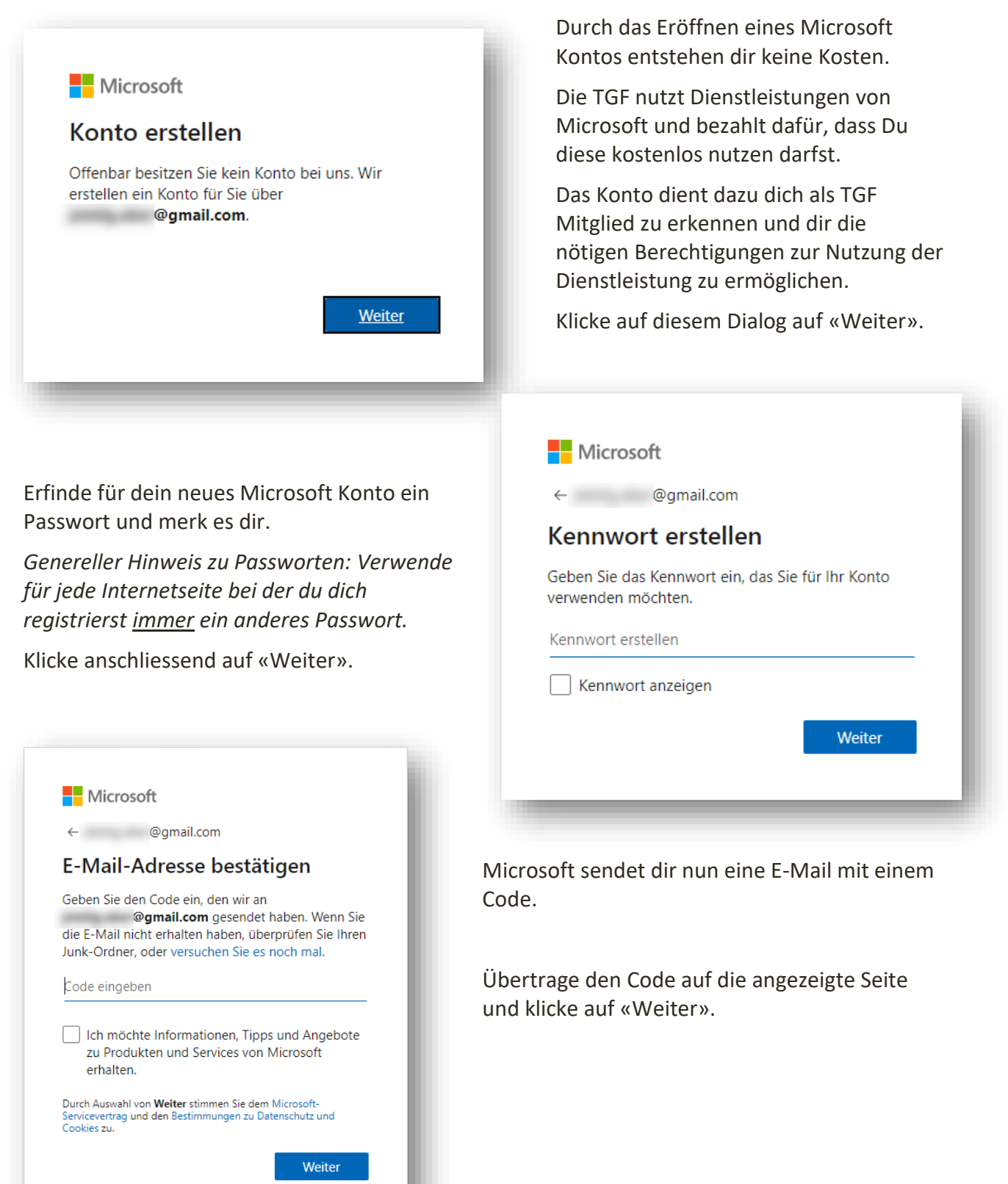

Mit dem folgenden Test prüft Microsoft, dass Du ein Mensch bist und kein Computer.

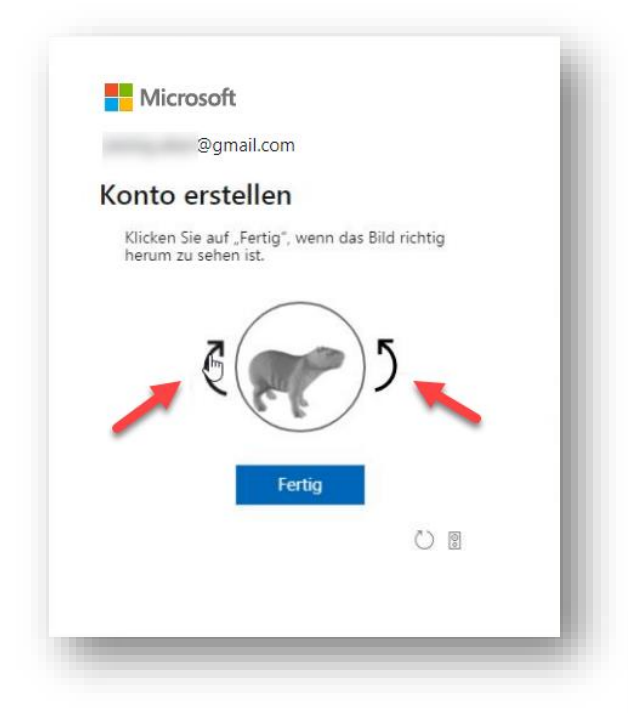

die aufgeführten Informationen aus deinem Microsoft Konto erhalten darf. Klicke auf «Akzeptieren».

Microsoft

Bitte warten

@gmail.com

Warten Sie, während wir Ihnen Zugriff auf Theatergruppe Fällanden erteilen.

 $\sim$ 

Klicke mit er Maus auf die seitlich am Bild angebrachten schwarzen Pfeile, um das Objekt im Kreis so rasch als möglich zu drehen, dass es auf die «Füsse» zu stehen kommt.

Wenn dem so ist, klickst du auf «Fertig».

Dein Microsoft Konto ist nun erfolgreich erstellt.

Als nächstes wird die Verbindung zur SharePoint Seite der TGF eingerichtet.

Dazu wirst du um Erlaubnis gefragt, ob die TGF

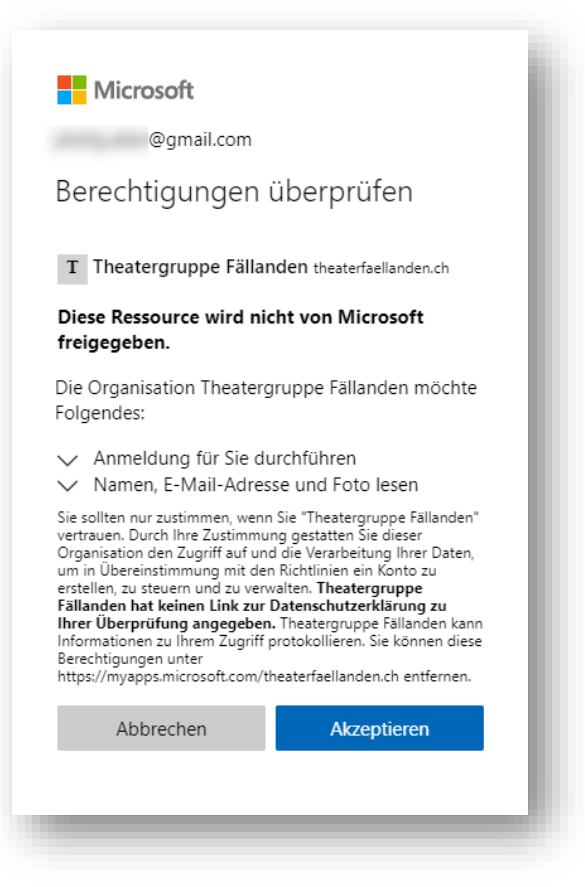

Anschliessend wird im Hintergrund der Zugang zur SharePoint Seite der TGF eingerichtet.

Nach eine kurzen Wartezeit wird dir diese etwas leere Seite angezeigt.

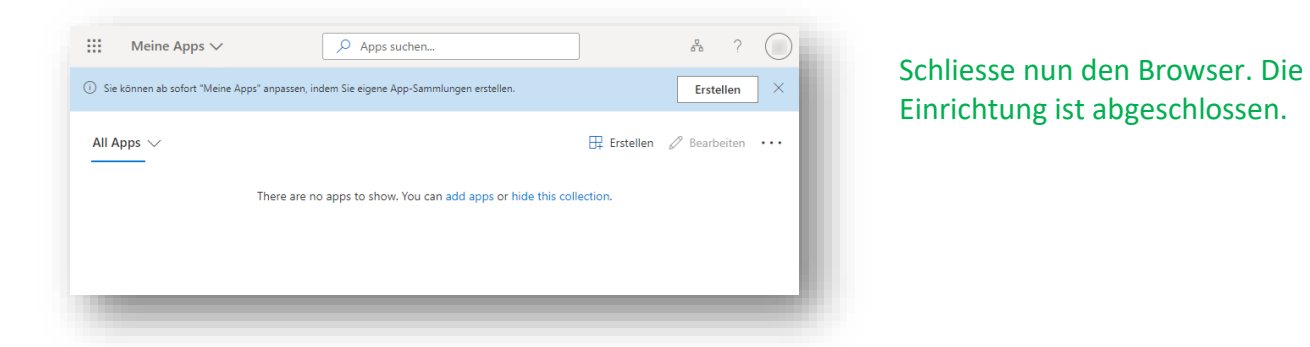

Ab jetzt kannst Du auf den SharePoint Server der TGF zugreifen. Klicke dazu auf diesen Link und speichere ihn am besten gleich als Favoriten bzw. Lesezeichen in deinem Browser ab.

[https://theaterfaellanden.sharepoint.com](https://theaterfaellanden.sharepoint.com/)

Du findest auf unserem SharePoint neben den Unterlagen zur aktuellen Produktion auch das Interne TGF Archiv über alle unsere Produktionen.